# Laboratorium Systemów SCADA

Cwiczenie 9. Wprowadzenie do oprogramowania TRACE MODE ´

Opracował: dr hab. inz. Sebastian Dudzik ˙

# 1. Cel cwiczenia ´

- Stworzenie HMI (human-machine interface) dla systemu monitoringu, zawieraj acego jedna stację roboczą z zastosowaniem oprogramowania TRACE MODE i technologii Autobuilding
- Nabycie umiejętności dodawania funkcji sterowania i uproszczonego przetwarzania danych do projektu utworzonego z zastosowaniem oprogramowania TRACE MODE
- Nabycie umiejętności dodawania funkcji dynamicznej wymiany danych DDE do projektu utworzonego z zastosowaniem oprogramowania TRACE MODE

# 2. Wprowadzenie

#### 2.1. Charakterystyka platformy

TRACE MODE 6 Development System to platforma zaprojektowana do automatyzacji przedsiębiorstw produkcyjnych, elektrowni, inteligentnych budynków, systemów transportu, itp. System sterowania zrealizowany w TRACE MODE 6 może mieć dowolny rozmiar – od pojedynczych sterowników i HMI do rozproszonego sterowania procesem lub zdalnych systemów sterowania, zarządzania środkami trwałymi i MES. TRACE MODE zapewnia całkowitą automatyzację procesów zarówno technologicznych jak i biznesowych (moduły T-Factory.exe), pozwalając uzyskać wysoką wydajność kosztową oraz szybki zwrot inwestycji.

#### 2.1.1. Zastosowanie

TRACE MODE 6 posiada wbudowane drivery, które pozwalaja komunikować się z ponad  $2000$  urządzen I/O – PLC, zdalne urządzenia I/O, karty I/O oraz sieci przemysłowe. TRACE MODE 6 może być wykorzystany do tworzenia różnych systemów automatyki, do monitoringu i sterownia, w postaci różnych architektur: scentralizowanej, rozproszonej i mieszanej. Szczególną uwagę zwrócono na systemy zbudowane przy użyciu kontrolerów PAC, ponieważ dla projektów tego typu TRACE MODE 6 posiada jednolity zestaw narzędzi do tworzenia HMI operatora oraz programowania sterownika. Technologia Autobuilding oraz projektowanie rozproszonych systemów sterowania w ramach Integrated Development Environment (IDE) znacznie zwiększają

efektywność projektanta, ograniczają ilość żmudnych, manualnych operacji, minimalizując liczbę błędów nieuniknionych w dużych projektach. Wymiana danych w sieci automatycznych systemów sterowania, zrealizowanych przy użyciu TRACE MODE 6 odbywa się przy użyciu protokołu I-Net przez TCP/IP. Archiwizacja parametrów realizowana jest przez zaawansowany system zarządzania bazą danych – SIAD/SQL 6. Wbudowany w TRACE MODE Integrated Development Environment system redundancji jest dostępny dla wszystkich elementów rozproszonego systemu sterowania (PLC, HMI, EAM, loggery itp.). TRACE MODE 6 może być stosowane w takich gałeziach przemysłu jak energetyka jadrowa, przemysł petrochemiczny, hutnictwo, energetyka, inżynieria mechaniczna, inteligentne budynki, przemysł spożywczy, transport oraz badania naukowe.

#### 2.1.2. Struktura i podstawy obsługi platformy

**TRACE MODE 6 Development System** składa się z następujących elementów: Integrated Development Environment (tmdevenv.exe), debuggera z obsługa ekranów graficznych (rtc.exe) oraz debuggera bez obsługi ekranów graficznych (rtmg32.exe).

Do realizacji projektów automatycznych systemów sterowania wykorzystuje się jednolity TRA-CE MODE 6 Integrated Development Environment (IDE), pracujący w systemie operacyjnym MS Windows. Tworzenie elementów projektu, edycja oraz łączenie odbywa się w Nawigatorze Projektu. Projekt jest przedstawiony jako drzewo komponentów, a budowanie takiego drzewa jest znacznie uproszczone dzięki technologii **Autobuilding**. Gdy tworzony jest szablon programu, ekranu, raportu lub innego elementu użytkownika, uruchamia się odpowiedni edytor w TRACE MODE 6 IDE. Utworzone szablony mogą zostać ponownie wykorzystane w obecnym projekcie lub w kolejnych projektach, pod warunkiem, że są zapisane w bibliotece komponentów użytkownika.

Uruchamianie TRACE MODE 6 IDE (tmdevenv.exe) odbywa się przez dwukrotne kliknięcie lewym przyciskiem myszy na ikone znajdującą się na pulpicie Windows lub przez menu Windows START»Wszystkie programy»Trace Mode 6 (base)»TRACE MODE IDE 6 (base).

TRACE MODE 6 Development System generuje zestaw plików, które są wykorzystywane przez automatyczne systemy sterowania w modułach Real Time Monitor (RTM) na stacjach roboczych HMI oraz w sterownikach. W ćwiczeniu zostaną użyte debuggery z obsługą ekranów graficznych (rtc.exe) oraz bez obsługi ekranów graficznych (rtmg32.exe). Oba te pliki wykonywalne znajdują się w folderze TRACE MODE 6. Debugger pozwala uruchomić jeden węzeł projektu na komputerze z zainstalowanym TRACE MODE 6 Development System. Projekty mogą być uruchamiane w debuggerach TRACE MODE 6 na różnych komputerach połaczonych ze soba siecią LAN. Takie podejście pozwala debuggować rozproszone systemy sterowania.

Czas ciągłej pracy debuggera z węzłem komunikującym się z urządzeniami I/O jest ograniczony do jednej godziny oraz do 24 godzin bez urządzeń I/O. Po upływie tego czasu projekt może być ponownie uruchomiony dowolną ilość razy.

# 3. Przebieg ćwiczenia

### 3.1. Tworzenie prostego projektu

#### 3.1.1. Dodawanie w˛ezła stacji roboczej

Aby dodać węzeł stacji roboczej należy wykonać następujące kroki:

- 1. Uruchomić Development System klikając dwukrotnie na ikonę znajdującą się na pulpicie Windows.
- 2. Stworzyć nowy projekt klikając na ikonę **Create New Project** w górnym pasku narzędziowym lub wybierając File»New... lub wciskając kombinację klawiszy CTRL+N.
- 3. Wyświetli się okno dialogowe:

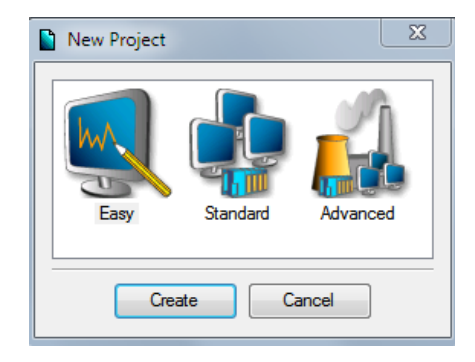

- 4. W wyświetlonym oknie dialogowym wybrać styl Easy.
- 5. Po kliknięciu lewym przyciskiem myszy na przycisk Create, pojawi się drzewo projektu z utworzonym węzłem stacji roboczej RTM\_1.
- 6. Otworzyć węzeł RTM\_1 klikając go dwukrotnie. Zawartość węzła zostanie wyświetlona po prawej stronie okna Explorer. Jest to pusta grupa Channels i kanał CALL, Screen#1, przeznaczony do wyświetlania ekranu graficznego w węźle stacji roboczej:

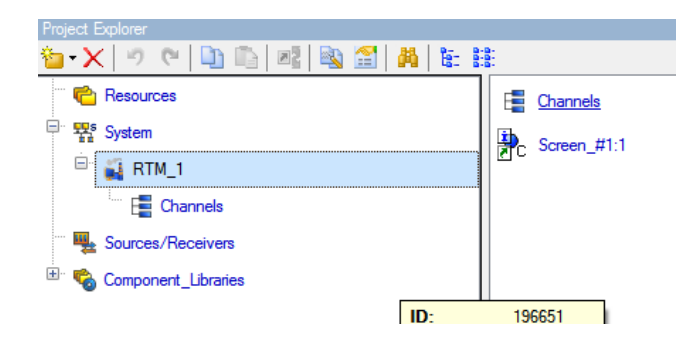

## 3.2. Projektowanie ekranu graficznego HMI

### 3.2.1. Dodawanie statycznego tekstu

Aby dodać statyczny tekst Parameter Value należy wykonać następujące kroki:

- 1. Kliknąć dwukrotnie na Screen#1, aby otworzyć edytor graficzny.
- 2. Wybrać z paska narzędzi ikonę elementu graficznego <sup>RBC</sup> (Text).
- 3. Umieścić prostokątny element w arkuszu edytora. Aby to zrobić: ustawić "punkt zaczepienia" klikając lewym przyciskiem myszy a następnie ustawić rozmiar prostokąta przeciągając kursorem do wymaganej wielkości, kliknąć ponownie lewym przyciskiem myszy:

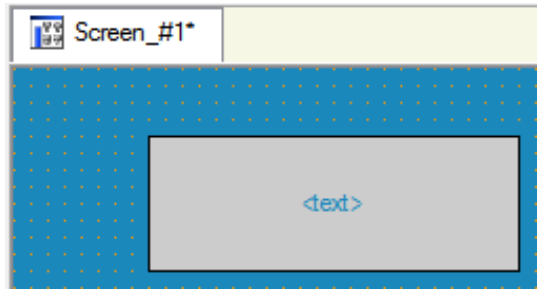

- 4. Przejść do edycji elementu wybierając ikonę  $\frac{1}{2}$  z paska narzędzi i klikając dwukrotnie na nim otworzyć okno **Properties** (właściwości).
- 5. Wpisać wartość Parameter Value w prawej kolumnie linii Text:

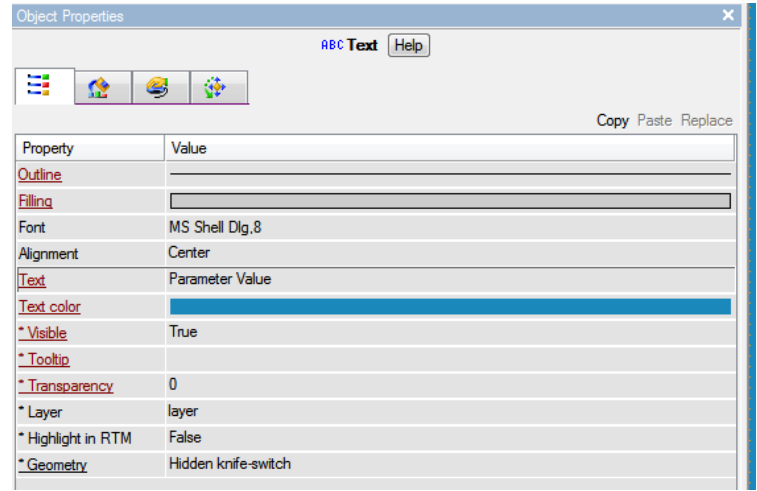

6. Zamknąć okno **Properties**. Element graficzny będzie wyglądał następująco:

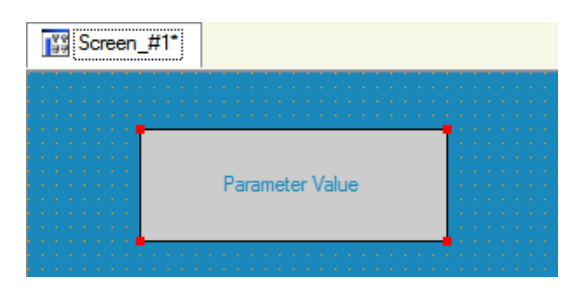

7. W przypadku, gdy wpisany tekst nie pasuje do prostokąta, należy zaznaczyć i powiększyć prostokąt do odpowiedniego rozmiaru przeciągając kursorem punkty kontrolne na jego krawędziach.

## 3.2.2. Dodawanie dynamicznego tekstu i tworzenie argumentu ekranu podczas ustawiania dynamicznego tekstu

Aby dodać wyświetlanie dynamicznego tekstu wyświetlającego liczbową wartość sygnału (wewn˛etrznego lub zewn˛etrznego) przy pomocy ustawienia dynamizacji elementu graficznego należy zdefiniować przypisanie argumentu szablonu ekranu. W tym celu należy wykonać następujące kroki:

1. Dodać nowy element graficzny  $\frac{\text{ABC}}{\text{ABC}}$  (Tekst) i umieść go po prawej stronie od elementu Parameter Value.

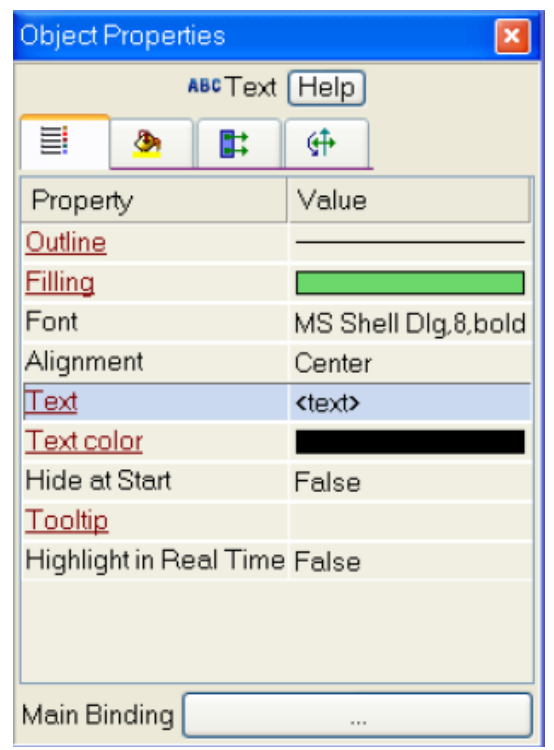

2. Kliknąć dwukrotnie na linię Text, aby wyświetlić menu Indication Type:

- 3. Kliknąć w prawym polu linii, aby wyświetlić listę dostępnych typów dynamizacji.
- 4. Wybrać typ **Value**:

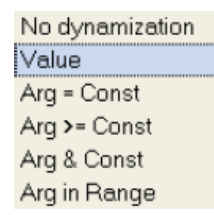

5. W menu, które zostanie wyświetlone wybrać Binding:

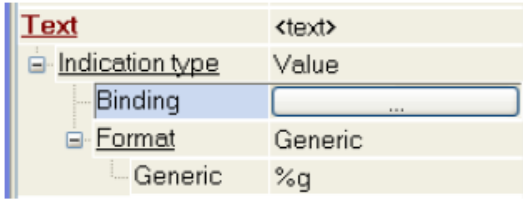

6. W oknie **Binding Setup** dodać argument ekranu klikając przycisk  $\overline{\bullet}$  na pasku narzędzi:

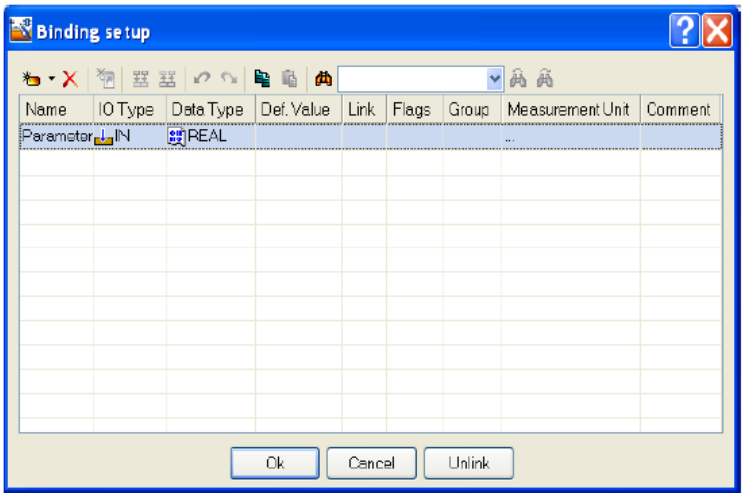

- 7. Zaznaczyć nazwę argumentu klikając na niej dwukrotnie i zmienić ją wpisując Parameter (zakończyć naciskając klawisz Enter).
- 8. Kliknąć OK, aby potwierdzić połączenie elementu graficznego Text z tym argumentem.
- 9. Zamknąć okno właściwości elementu graficznego. Element powinien wyglądać następująco:

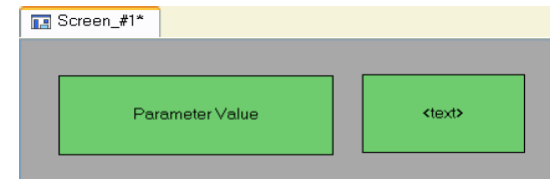

#### 3.2.3. Dodawanie wskaźnika i łaczenie go z argumentem ekranu

Aby wykorzystać do wyświetlania nowy typ elementu graficznego (**Pointer Gage**) oraz połaczyć go z istniejącym argumentem ekranu należy wykonać następujące kroki:

- 1. Klikając lewym przyciskiem myszy zaznaczyć ikonę <sup>1</sup> (na pasku narzędzi edytora graficznego) i wybrać ikone  $\frac{\mathbb{I} \cdot \mathsf{B} \cdot \mathsf{A}}{\mathbb{I} \cdot \mathsf{B} \cdot \mathsf{B}}$  (Pointer Gage).
- 2. Umieścić element graficzny i ustawić jego rozmiar w taki sposób, aby jego wszystkie elementy graficzne i tekstowe były czytelne i symetryczne.
- 3. Przejść do trybu edycji i otworzyć okno Properties. Otworzyć tabelę edytora argumentów klikając myszką na przycisk Main Binding.
- 4. Wybrać argument **Parameter** szablonu ekranu (klikając na niego lewym przyciskiem myszy). Kliknąć OK.
- 5. Kliknąć dwukrotnie na właściwość Caption i wpisać Parameter w linii Text.
- 6. Zamknąć okno **Properties** elementu **Ed**. Ekran powinien wyglądać następująco:

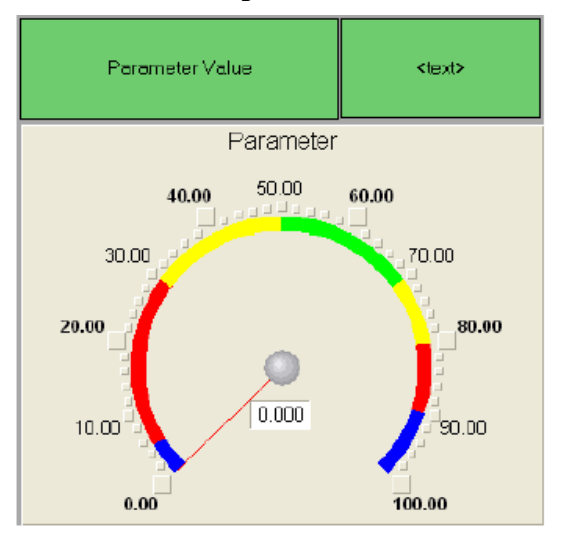

- 7. Sprawdzić powiazanie argumentów ekranu z elementami graficznymi ekranu przy pomocy trybu emulacji. W tym celu należy wykonać następujące kroki:
	- (a) Uruchomić tryb emulacji przy pomocy ikony  $\mathbb{R}$  na pasku narzędzi. Po kliknięciu pojawi się okno, w którym można ustawić wartość argumentu w odpowiednim polu:

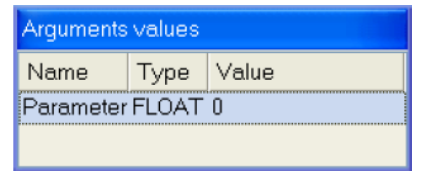

(b) Wprowadzić wartość 25 i zaobserwować zachowanie elementów graficznych. Ekran powinien wyglądać następująco:

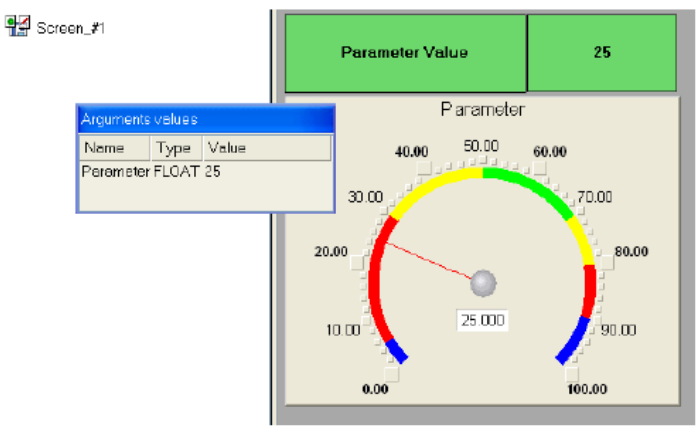

(c) Jeżeli oba elementy graficzne wyświetlają wprowadzoną wartość, powiązanie zostało wykonane prawidłowo. Kliknąć jeszcze raz na przycisk  $\mathbb{R}$ , aby wyjść z trybu emulacji.

## 3.3. Autobuilding kanałów

### 3.3.1. Tworzenie kanału w węźle projektu

Aby skorzystać z procedury **autobuilding**, i przez szablon ekranu utworzyć kanał w węźle projektu należy wykonać następujące kroki:

- 1. Otworzyć węzeł RTM\_1 w powłoce SYSTEM.
- 2. Kliknąć prawym przyciskiem myszy, aby wyświetlić menu kontekstowe i lewym przyciskiem, aby otworzyć okno Properties dla elementu Screen#1:

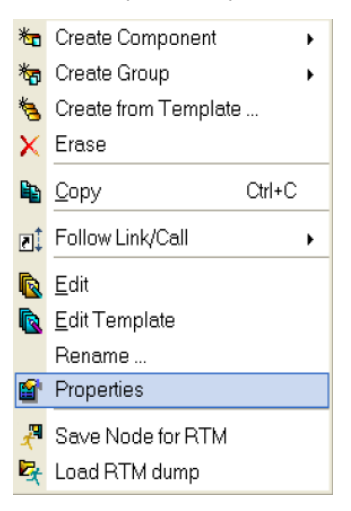

3. Wybrać zakładkę Arguments. Następnie wybrać argument Parameter klikając na nim lewym przyciskiem myszy i utworzyć kanał Float typu Input o nazwie Parameter przy uzyciu ikony  $\mathbf{P}$ :

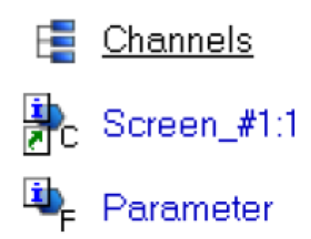

### 3.3.2. Ustawianie progów

Aby ustawić wartości progów dla kanału Parameter należy wykonać następujące kroki:

1. Kliknąć dwukrotnie na kanał Parameter, aby otworzyć okno edycji atrybutów i wprowadzić następujące dane do sekcji **Boundries**:

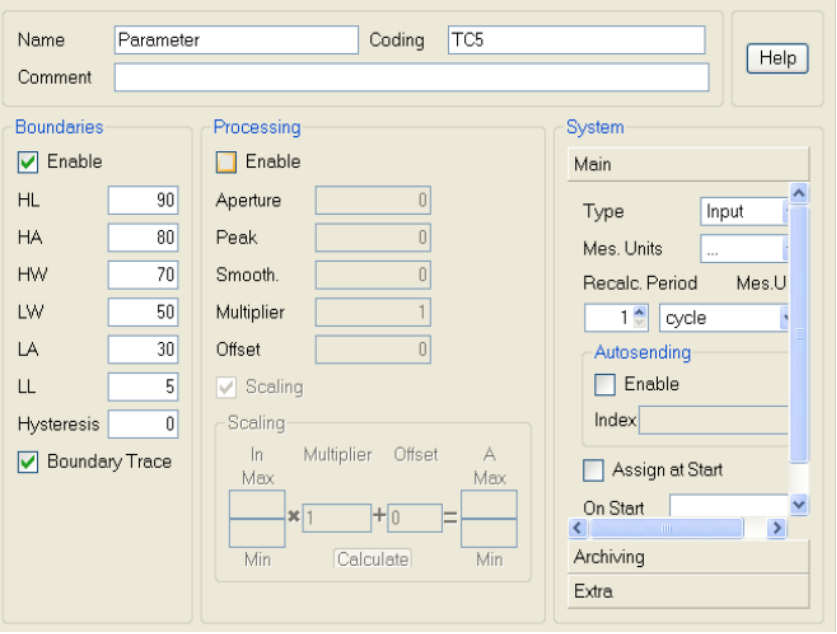

#### 3.3.3. Dodawanie generatora i łączenie go z kanałem

Aby dodać do projektu źródło sygnału (wewnętrzny generator sinusoidy), połączyć je z utworzonym kanałem i sprawdzić poprawność wyświetlania należy wykonać następujące kroki:

1. Otworzyć powłokę **Sources/Receivers** i utworzyć w niej grupę **Generators** (prawym przyciskiem myszy):

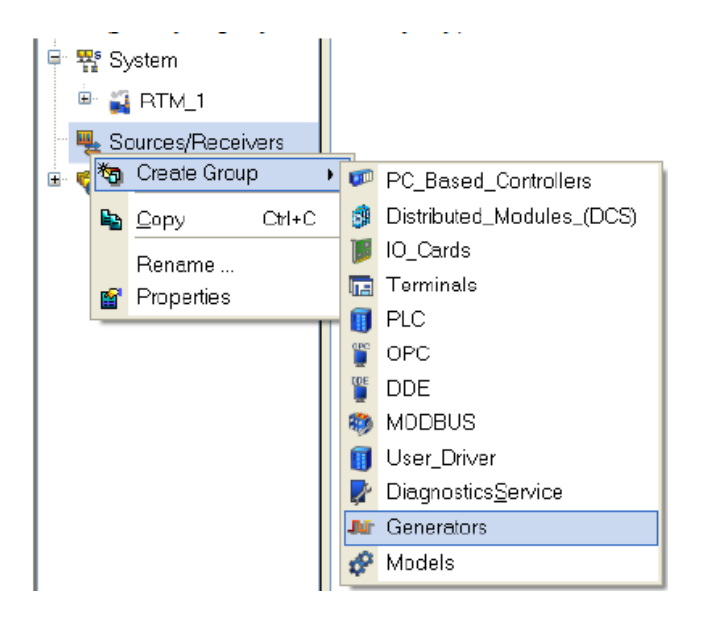

2. Otworzyć grupę Generators podwójnym kliknięciem i utworzyć w niej (prawym przyciskiem myszy) komponent Sinus:

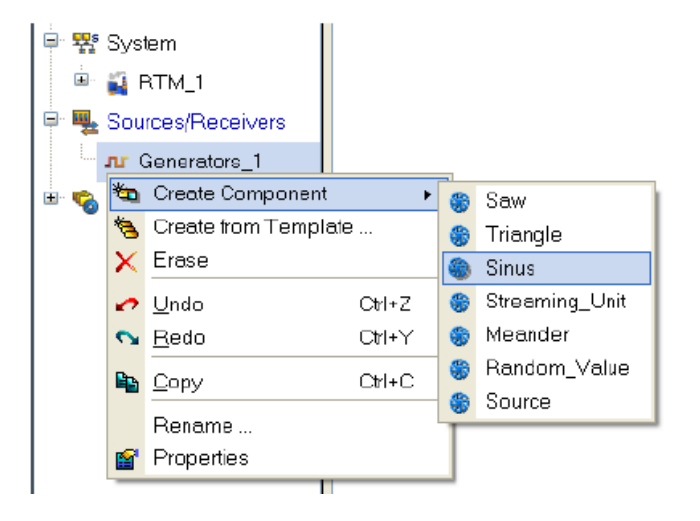

3. Chwycić utworzone źródło lewym przyciskiem myszy i przeciągnąć (ciągle trzymając lewy przycisk myszy) na kanał **Parameter** znajdujący się w oknie komponentów węzła RTM 1, w powłoce System. Puścić przycisk myszy:

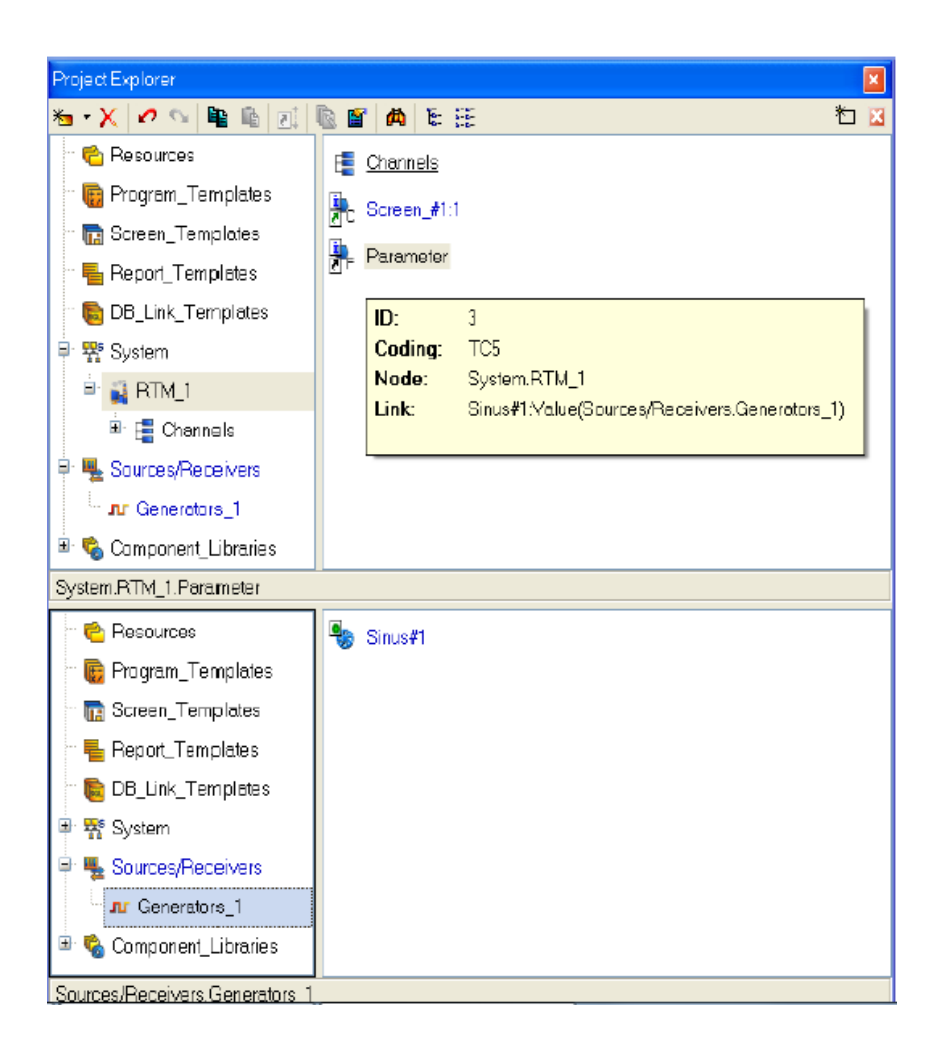

## 3.3.4. Uruchomienie projektu

Aby uruchomić projekt należy wykonać następujące czynności:

- 1. Zapisać projekt przy pomocy ikony  $\Box$ , nadając mu nazwę nazwisko.prj, gdzie w miejsce nazwiska należy wpisać nazwisko osoby z grupy laboratoryjnej.
- 2. Z paska narzędzi wybrać polecenie  $\frac{1}{2}$ i skompilować projekt do uruchomienia w czasie rzeczywistym.
- 3. Zaznaczyć węzeł  $\text{RTM}_1$  w powłoce System i kliknąć ikonę  $\hat{\mathcal{K}}$  z paska narzędzi, aby wejść w tryb uruchomieniowy. Zmieniająca się wartość sygnału sinusoidalnego będzie widoczna w elemencie graficznym znajdującym się na prawo od elementu z napisem **Parameter Va**lue. Wskaźnik Pointer Gage także będzie wyświetlał tę wartość:

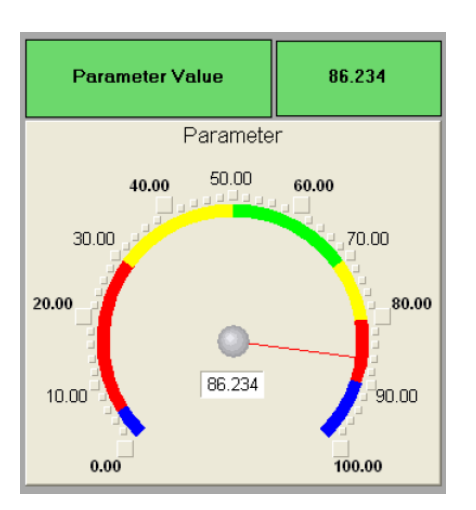

# 3.4. Dodawanie funkcji sterowania

### 3.4.1. Edycja ekranu graficznego

Aby dodać do ekranu narzędzie, które pozwoli wprowadzać wartości liczbowe z klawiatury należy wykonać następujące kroki:

- 1. Otworzyc ekran do edycji. ´
- 2. Wybrać ikonę  $\boxed{\circ\circ}$  (Buttons) z paska narzędzi edytora graficznego i przy pomocy myszy umieść ją na ekranie, poniżej elementu **Pointer Gage**:

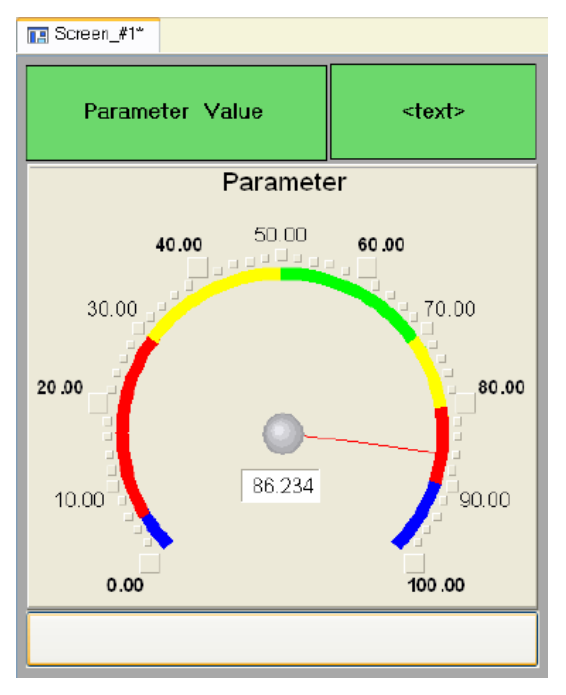

3. Przejść do trybu edycji (ikona  $\sqrt[n]{\ }$ ), wybrać element wstawiony **Button** i otworzyć jego okno Properties:

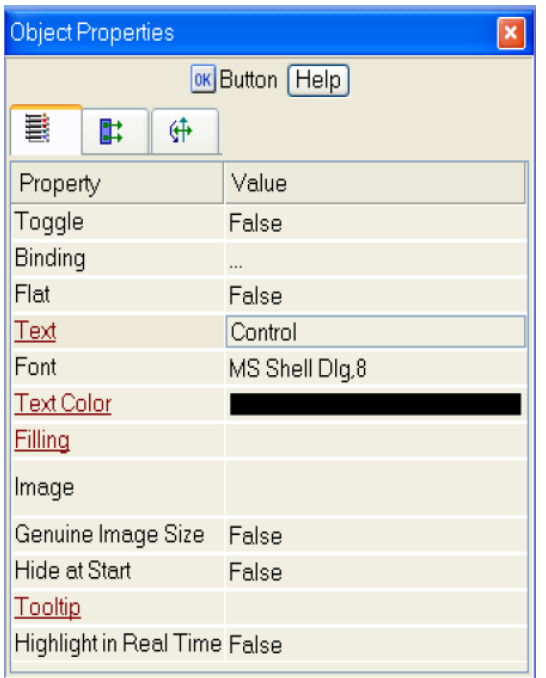

4. W polu Text wpisać Control. Otworzyć zakładkę Events (  $\Box$  ), a w niej menu Pressed (klikając prawym przyciskiem myszy na opcji Pressed). Wybrać z listy polecenie Add Send Value:

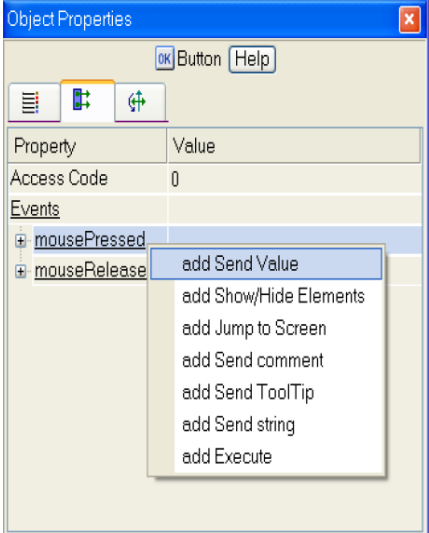

5. W polu Send Type wybrać opcję Enter & Send:

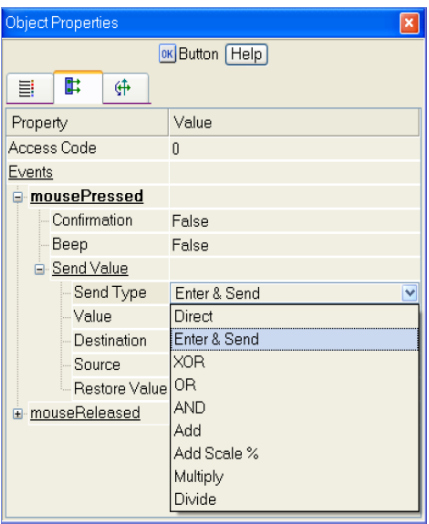

6. Kliknąć lewym przyciskiem na polu Destination, aby przejść do okna edytora argumentów. Następnie dodać argument o nazwie Control. Zmienić typ argumentu na IN/OUT i kliknąć OK, aby potwierdzić powiązanie atrybutu elementu graficznego z tym argumentem:

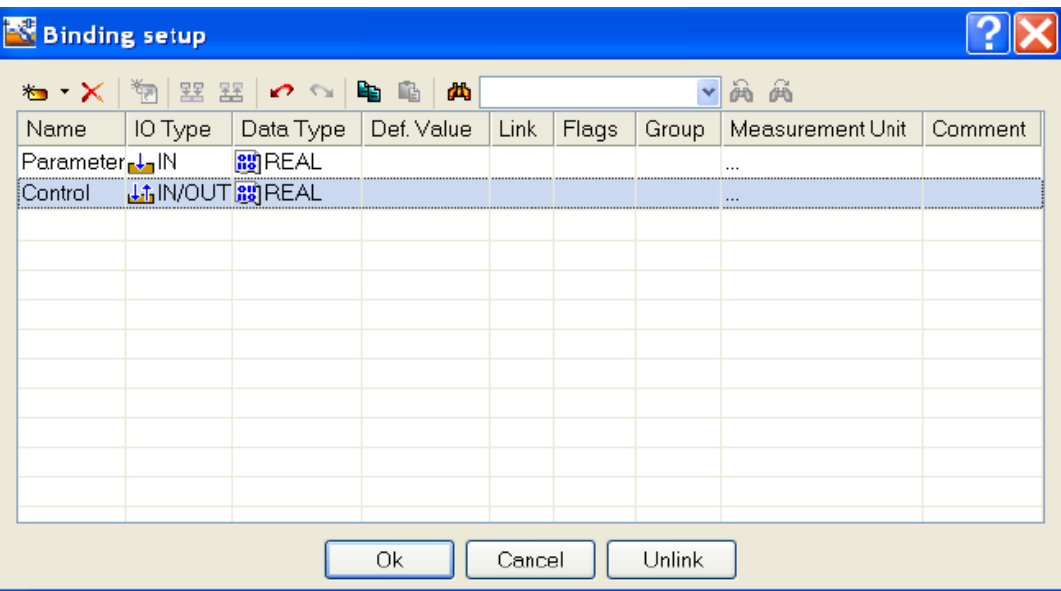

7. Zamknąć okno Properties elementu graficznego

Aby umieścić element graficzny Text do wyświetlania wpisanej wartości należy skopiować element graficzny, który jest już na ekranie w następujący sposób:

1. Wybrać (lewym przyciskiem myszy) element **Text**, wykorzystywany do wyświetlania zmiennej Parameter:

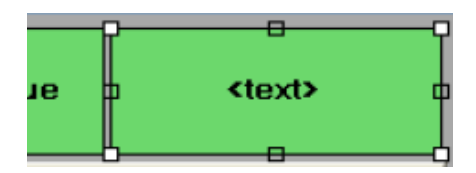

- 2. Skopiować zaznaczony element graficzny do schowka przy pomocy ikony  $\mathbb{E}$  z paska narzędzi lub kombinacji klawiszy Ctrl+C. Następnie wkleić element na ekran graficzny (przy użyciu ikony  $\blacksquare$  lub klawiszy Ctrl+V).
- 3. Przeciągnąć kopię, aby umieścić ją po prawej stronie elementu graficznego Button. Kliknąć dwukrotnie na nowym elemencie Text, aby otworzyć jego okno Properties. Kliknąć dwukrotnie na opcj˛e Text (zakładka ), aby przejs´c do ustawiania dynamizacji atrybutu ´ elementu graficznego.
- 4. Kliknąć lewym przyciskiem myszy w prawej części linii Binding, aby otworzyć edytor argumentów szablonu ekranu.
- 5. Wybrać z listy (lewym przyciskiem myszy) argument **Control** i kliknąć **OK**, aby potwierdzić powiązanie atrybutu Text do argumentu ekranu:

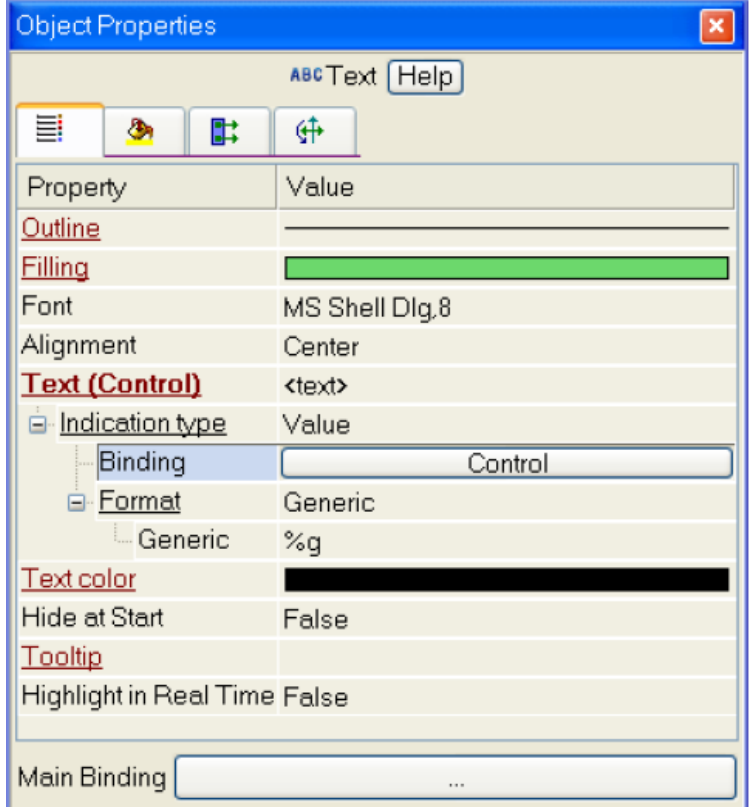

6. Zamknąć edytor graficzny.

### 3.4.2. Łączenie argumentów ekranu z kanałem

Aby dodać nowy kanał dla argumentu Control i edytować jego połączenie należy wykonać następujące kroki:

- 1. Otworzyć węzeł RTM\_1 w powłoce System.
- 2. Otworzyć okno **Properties** dla elementu Screen#1 (klikając na nim prawym przyciskiem myszy):

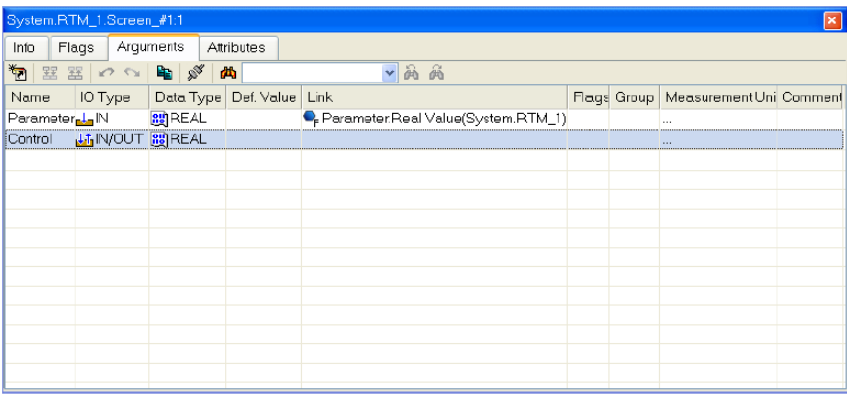

- 3. Wybrać zakładkę Arguments, zaznaczyć argument Control i utworzyć nowy kanał przy uzyciu ikony  $\blacksquare$
- 4. W wyniku tego w węźle RTM\_1 automatycznie zostanie utworzony kanał Control:

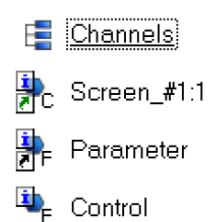

5. Kliknać dwukrotnie w polu Link argumentu Control, aby otworzyć okno Binding Setup, wybrać w nim atrybut **Input Value** i kliknąć przycisk **Link**, aby potwierdzić połączenie argumentu Control z atrybutem Input Value kanału Control:

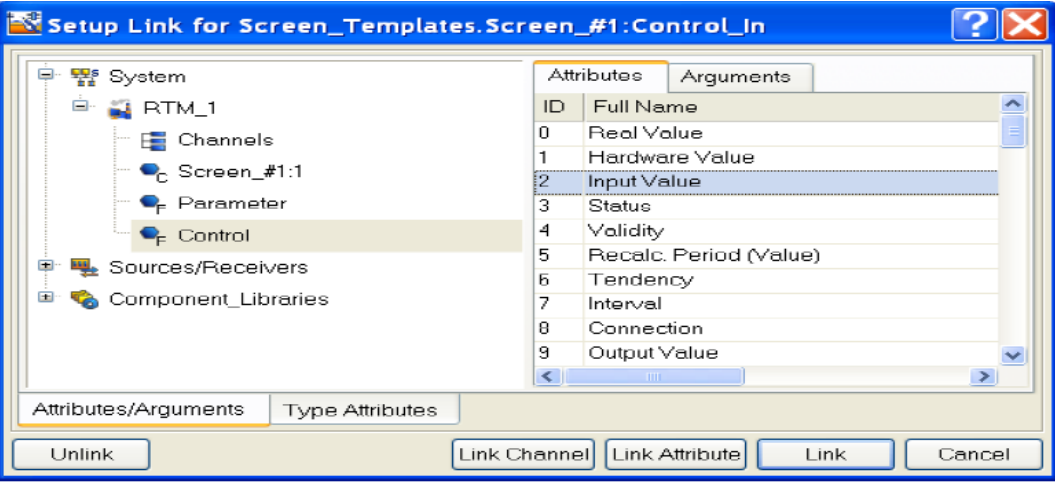

6. Zamknąć okno Properties ekranu Screen#1.

#### 3.4.3. Trendy

Aby dodać nowy element graficzny Trend ekranu umożliwiający śledzenie aktualnych wartości kanałów oraz wartości historycznych należy wykonać nastepujące kroki:

- 1. 1. Umieścić element Trend  $\mathbb{H}$  w prawej części ekranu, aby wyświetlać wartości **Parameter** i Control.
- 2. Kliknąć dwukrotnie na tym elemencie, aby otworzyć jego okno Properties, wybrać zakładkę **k**, kliknąć prawym przyciskiem na linii **Curves** i dodać dwie nowe krzywe.
- 3. Ustawić teraz ich połączenia z argumentami jak również szerokość linii oraz kolor:

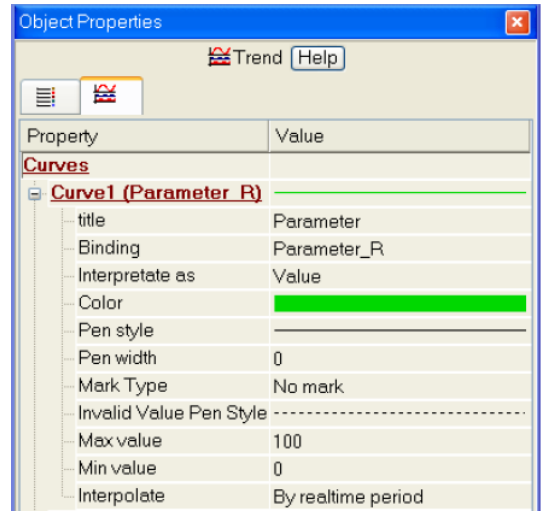

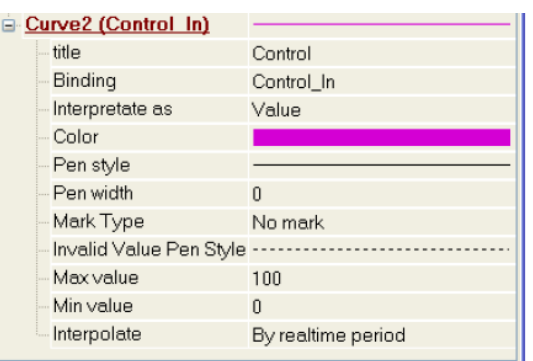

4. Element graficzny Trend będzie wyglądał nastepująco:

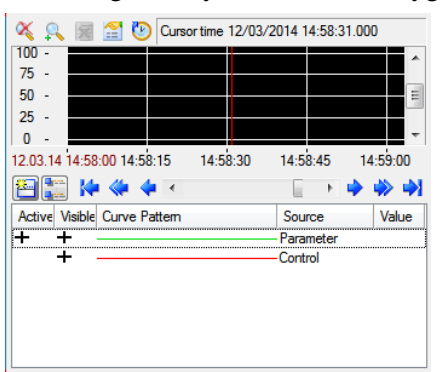

#### 3.4.4. Uruchomienie projektu

Aby uruchomić projekt należy wykonać następujące czynności:

- 1. Zapisać projekt klikając na ikonę  $\blacksquare$ .
- 2. Kliknąć ikonę  $\frac{1}{2}$  z paska narzędzi, aby skompilować projekt do uruchomienia w czasie rzeczywistym.
- 3. Klikając na ikonę  $\overline{\mathbf{x}}$  z paska narzędzi wejść w tryb uruchomieniowy.
- 4. Wprowadzić wartość Control przy pomocy przycisku Control i zaobserwować zmianę na wskaźniku oraz trendzie:

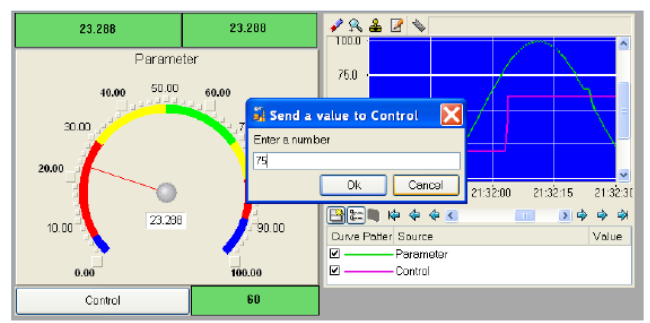

## 3.5. Uproszczone przetwarzanie danych

W dalszej części ćwiczenia zostanie użyty nowy komponent projektu (szablon programu). Z jego pomocą zostaną połączone dwa istniejące kanały przy pomocy operacji dodawania. Sumowane będą aktualne wartości kanałów Parameter i Control, a rezultat będzie przesyłany do nowo utworzonego argumentu ekranu Sum. Wartość argumentu będzie wyświetlana przy pomocy elementów graficznych Text i Trend bez konieczności tworzenia w projekcie dodatkowego kanału reprezentującego sumę.

## 3.5.1. Edycja ekranu graficznego

1. Skopiować elementy graficzne Parameter Value oraz Text i umieścić je poniżej elementu Button:

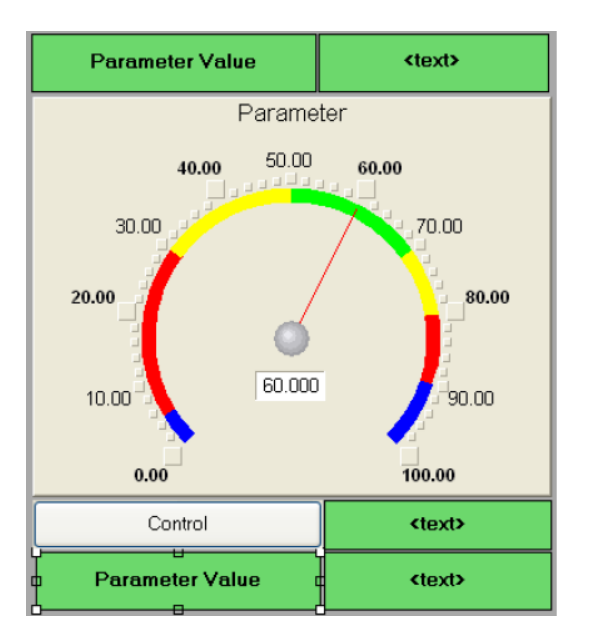

2. W pierwszym elemencie zmienić tekst statyczny na Sum:

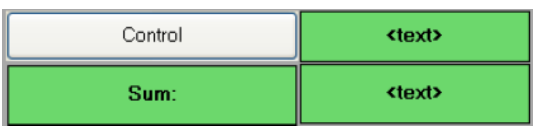

3. Połączyć drugi element graficzny Text z trzecim argumentu ekranu typ IN o nazwie Sum (należy dodać ten argument):

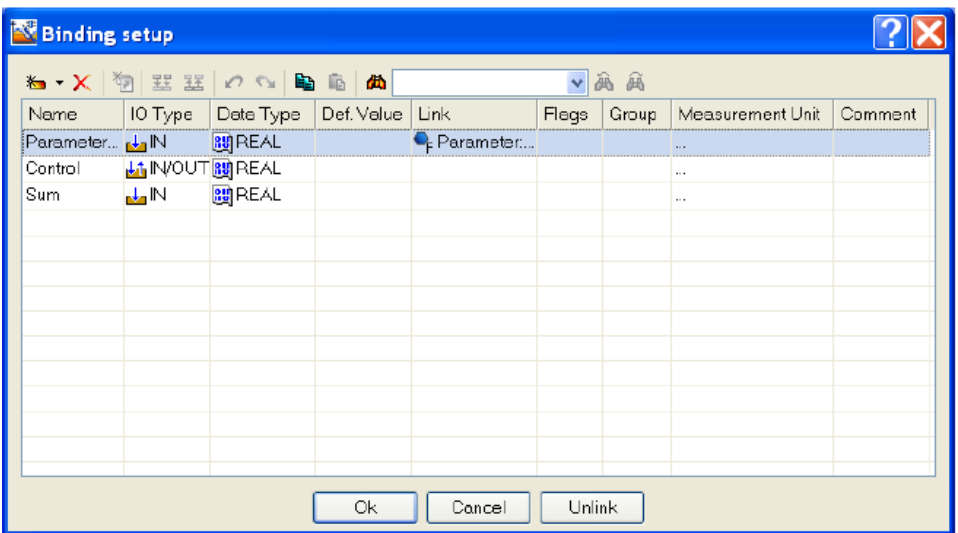

4. Dodać jeszcze jedną krzywą do trendu i połączyć ją z argumentem Sum:

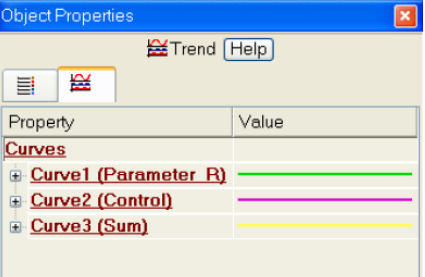

## 3.5.2. Edycja programu w języku Techno ST (ang. *Structured Text*)

W dalszej części ćwiczenia należy dodać program, który sumuje dwa argumenty połączone z atrybutami Real Value kanałów Parameter i Control i przesyła sumę do trzeciego argumentu o nazwie Sum. Następnie należy połączyć argumenty programu z argumentami ekranu, bez konieczności tworzenia dodatkowych kanałów. Aby zrealizować to zadanie należy wykonać następujące kroki:

1. Kliknąć dwukrotnie na węzeł RTM 1, aby go otworzyć. Dodać do węzła komponent Program:

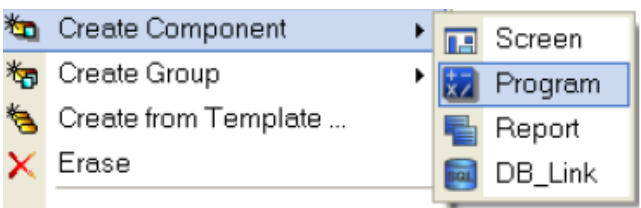

2. Kliknąć dwukrotnie lewym przyciskiem myszy na komponent **Program#1**, aby przejść do jego edycji:

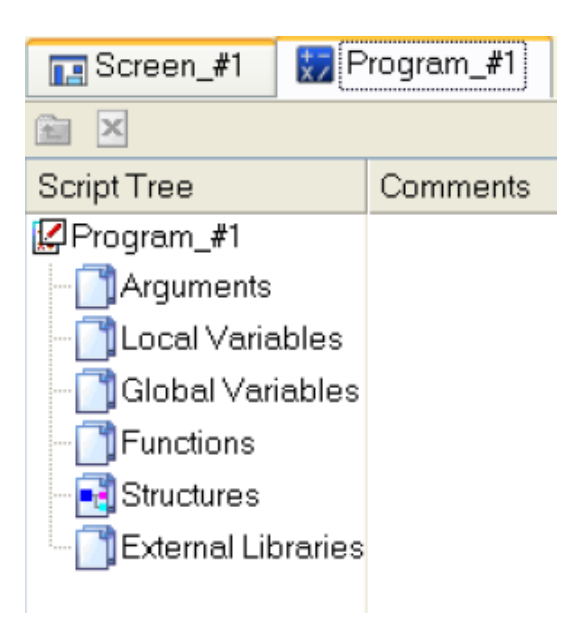

- 3. Kliknąć lewym przyciskiem myszy na pole **Arguments** w drzewie szablonu **Program#1**, aby otworzyć edytor argumentów.
- 4. Przy użyciu ikony **\*** dodać trzy argumenty o nazwach **Parameter, Control i Sum.** Dwa pierwsze powinny być typu IN, podczas gdy trzeci typu OUT:

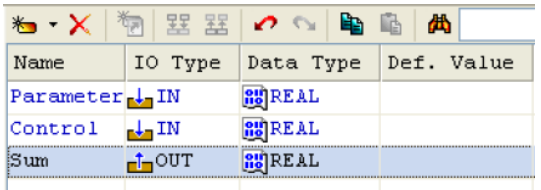

5. Kliknać lewym przyciskiem myszy na pole **Program#1** w drzewie szablonu, a w oknie które się pojawi wybrać opcję **Structure Text**:

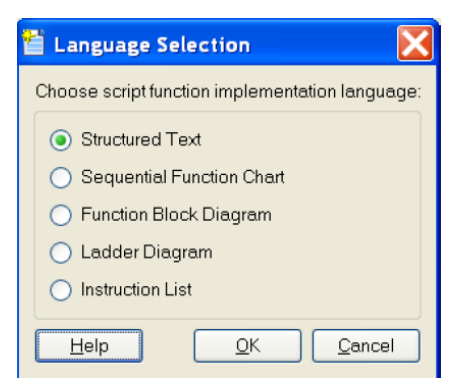

6. Kliknąć OK i wpisać następujący kod w oknie edytora programu, które się pojawi:

```
PROGRAM
   VAR INPUT Parameter : REAL: END VAR
   VAR INPUT Control : REAL; END VAR
   VAR OUTPUT Sum : REAL: END VAR
Sum=Parameter+Control;
END PROGRAM
```
7. Skompilować program przy użyciu ikony  $\Box$  z paska narzędzi lub przy pomocy klawisza F7. Kliknać ikonę **ie i , aby uzyskać potwierdzenie o kompilacji zakończonej sukcesem** (w oknie Output):

```
TRACE MODE Script Compiler v1.0
```
Program\_#1.tms compiled successfully

Build Debug

### 3.5.3. Łączenie argumentów programu

Aby połączyć argumenty programu z atrybutami kanałów należy wykonać następujące kroki:

- 1. Otworzyć okno Properties komponentu Program#1 przy użyciu menu kontekstowego.
- 2. Wybrać zakładkę **Arguments**. Kliknąć dwukrotnie w polu Link, aby połączyć argumenty programu z atrybutami kanałów – argument Parameter z Real Value kanału Parameter i argument Control z Real Value kanału Control:

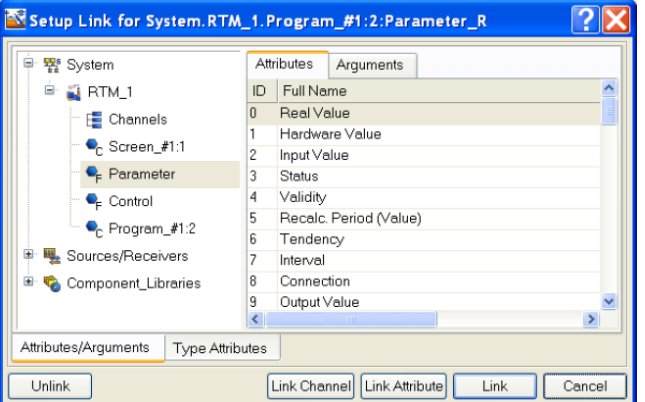

3. Kliknąć dwukrotnie w polu Link argumentu Sum, aby otworzyć okno konfiguracji połączenia. Wybrać w lewym oknie kanał typu Call o nazwie Screen#1, wybrać w prawym oknie zakładkę Arguments i zaznaczyć w niej argument Sum. Kliknąć przycisk Link, aby potwierdzić połączenie:

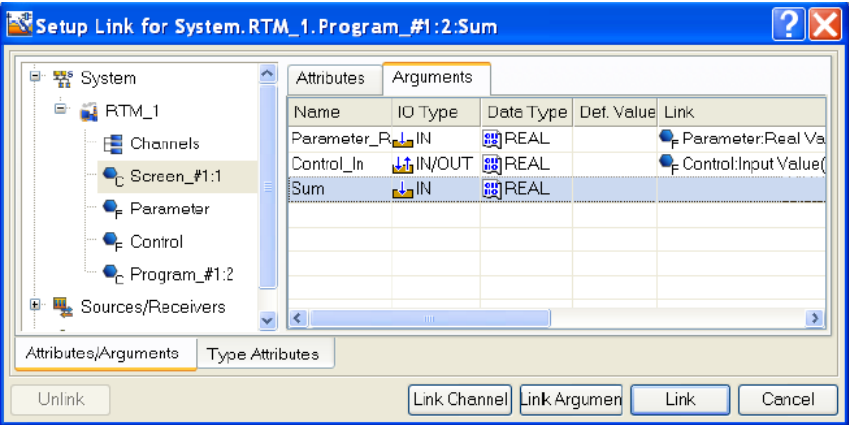

Wyświetli się następujący wynik operacji połączenia:

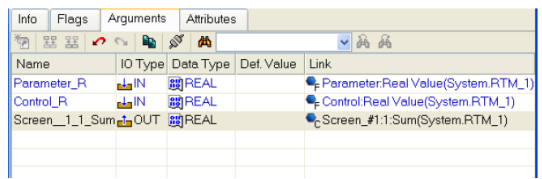

4. Zamknąć okno Properties Program#1.

#### 3.5.4. Uruchomienie programu

Aby uruchomić i przetestować utworzony program należy wykonać następujące kroki:

- 1. Zapisać projekt klikając na ikonę  $\blacksquare$ .
- 2. Kliknać ikonę  $\mathbb{R}$  z paska narzędzi, aby skompilować projekt do uruchomienia w czasie rzeczywistym.
- 3. Klikając na ikonę  $\overline{\mathbf{x}}$  z paska narzędzi wejść w tryb uruchomieniowy.
- 4. Wpisać wartość Control Action przy użyciu przycisku Control i zaobserwować odpowiednią zmianę aktualnej wartości kanału Control i zmiennej Sum z programu:

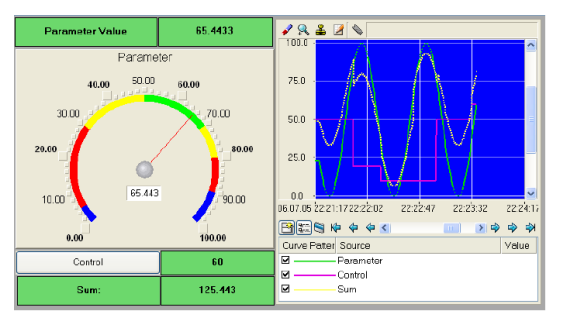

# 3.6. Komunikacja DDE

## 3.6.1. RTM jako serwer DDE

Aby stworzyć zapytanie generowane przez MS Excel o aktualne wartości kanałów węzła należy wykonać następujące kroki:

- 1. Uruchomic MS Excel ´
- 2. Wpisac zapytania o dane w dwóch pierwszych komórkach pierwszej kolumny: ´

```
=RTM0|GET!Parameter
=RTM0|GET!Control
0 jest indywidualnym numerem projektu.
```
stępnie kliknąć ?K aby zamknąć okno.

- 3. Uruchomić węzeł RTM\_1. Otworzyć menu Dane w MS Excel, wybrać polecenie Edytuj Łącza, zaznaczyć wszystkie trzy parametry i kliknąć przycisk Aktualizuj Wartości. Na-
- 4. Upewnić się, że wartości w arkuszu Excel są aktualizowane zgodnie z odpowiednimi wartościami kanału (wartość kanału Parameter jest ciągle aktualizowana, natomiast wartość kanału Control jest aktualizowana po wprowadzeniu nowej wartosci przy pomocy elemen- ´ tu graficznego Control typu Button):

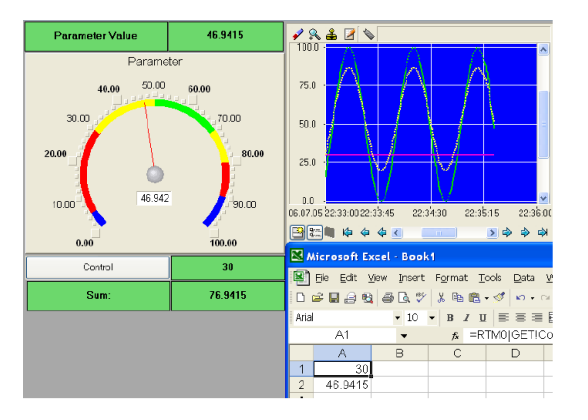

# 3.6.2. RTM jako klient DDE

1. W przypadku, gdy potrzebne jest odbieranie danych przy użyciu protokołu DDE z zewnętrznych aplikacji, TRACE MODE 6 RTM musi być klientem DDE. Jeżeli zachodzi np. potrzeba wprowadzania danych do nowego kanału From\_Table należącego do węzła RTM\_1 (do jego atrybutu Input Value) z komórki R3C3 arkusza MS Excel, należy dodać nową grupę DDE w powłoce **Sources/Receivers**, a w niej element **DDE#1** i edytować go w następujący sposób:

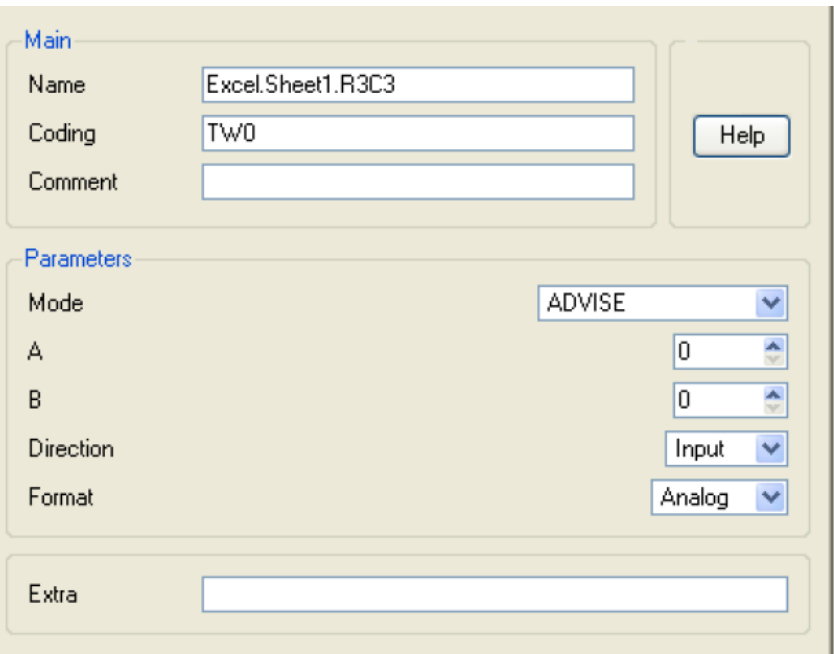

W atrybucie Name: Excel – nazwa aplikacji, Arkusz1 –nazwa arkusza Excel; W3K3 – adres komórki. **ADVISE** – tryb, wysłanie do klienta wartości po każdej aktualizacji.

2. Dodać kanał Float typu Input o nazwie From\_Table i połączyć źródło Excel.Arkusz1.W3K3 z tym kanałem przy użyciu metody przeciągnij-upuść. Zapisać projekt i skompilować go do pracy w czasie rzeczywistym. Uruchomić program Excel, a następnie węzeł RTM\_1. Po wprowadzeniu dowolnych wartości do komórki W3K3 można zaobserwować je w atrybutach kanału From Table, przy użyciu okna Components View (należy je otworzyć przy użyciu głównego menu):

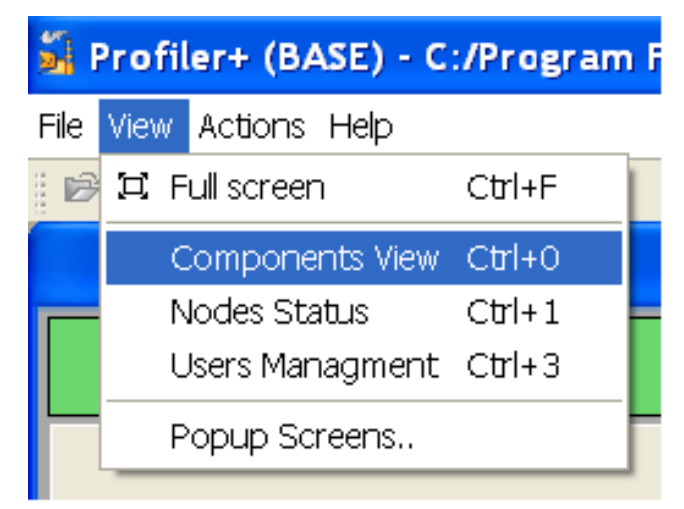

3. Wyświetli się następujący wynik:

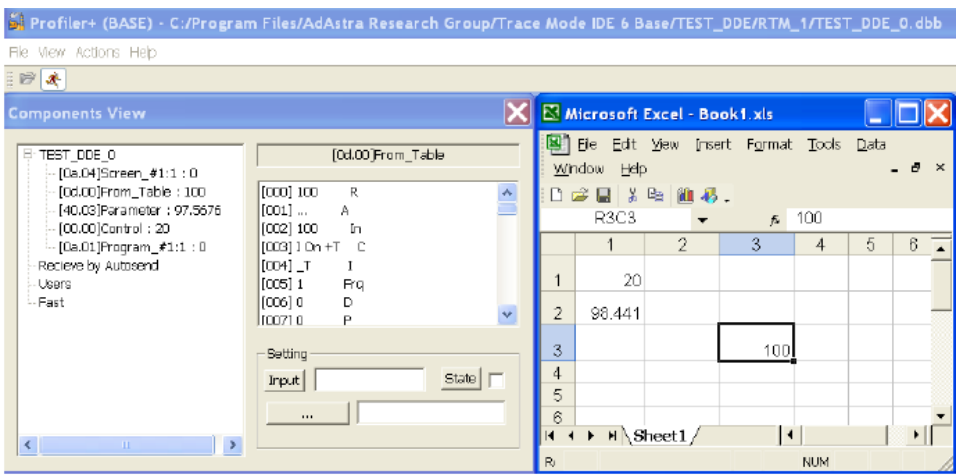